## 宜兴市文化产业高质量发展奖补资金 申报平台操作手册 --企业端

## 一、系统访问

在浏览器中打开宜兴市文化产业公共服务平台,平台地址: https://hotmap.jsdongjiu.com/, 浏览器建议 360 (极速模式)、 谷歌、火狐等谷歌内核浏览器。

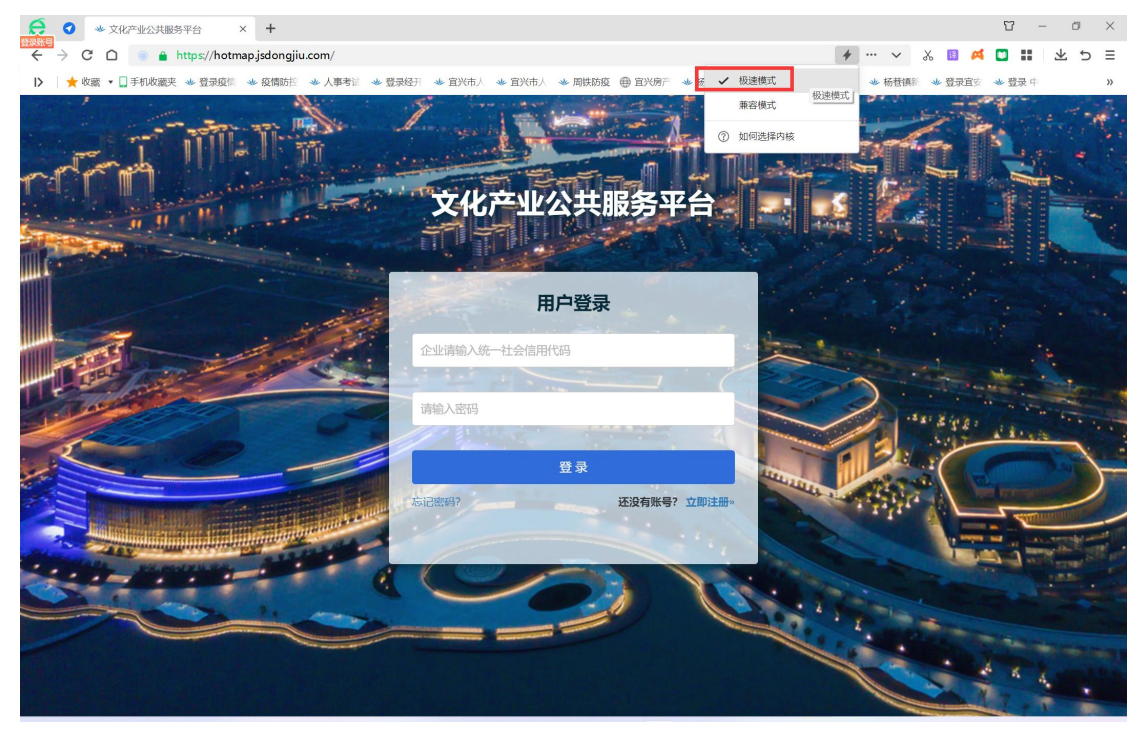

二、企业账号注册

点击登录页面"立即注册"链接,进入企业账号注册页面

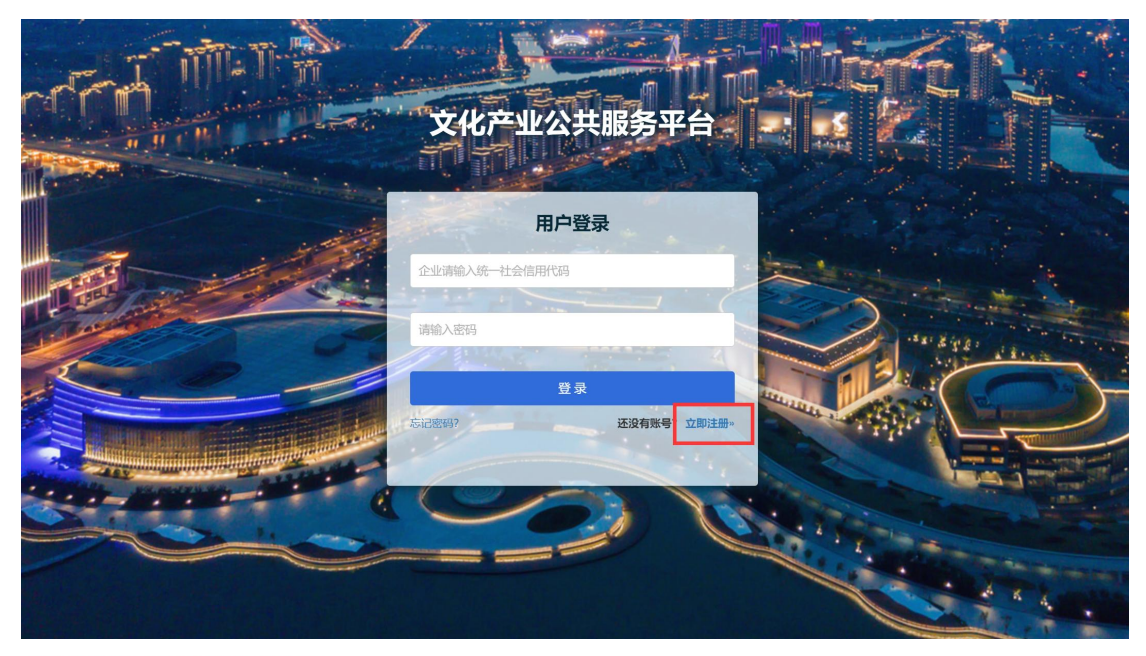

注册后审核通过后方可登录系统进行申报操作!

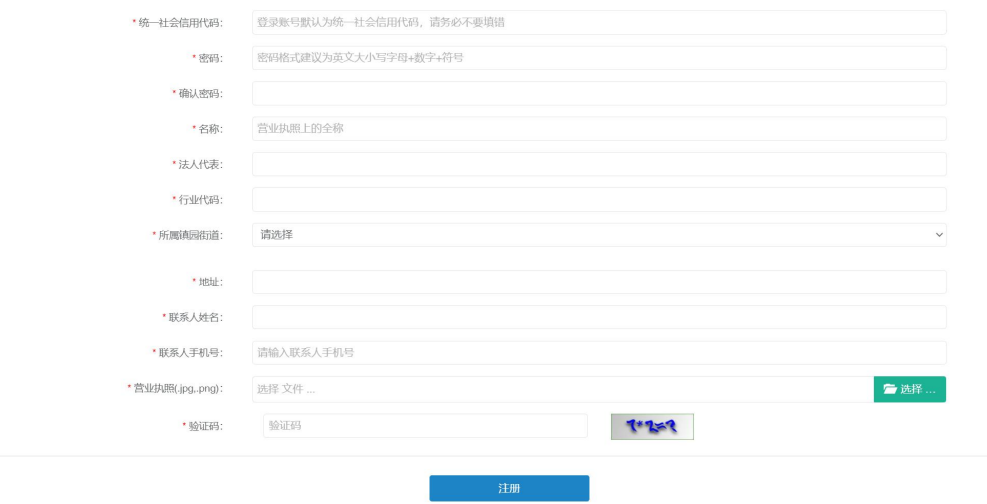

按页面提示填写统一社会信用代码、企业名称、联系人信息等, 上传营业执照扫描件(图片格式),输入验证码后点击【注册】按钮, 完成企业注册。

注:企业提交注册后需等所属镇园(街道)审核通过后才能登录。 三、企业登录

输入企业统一社会信用代码(登录账号)、注册时设定的登录密 码即可登录系统。

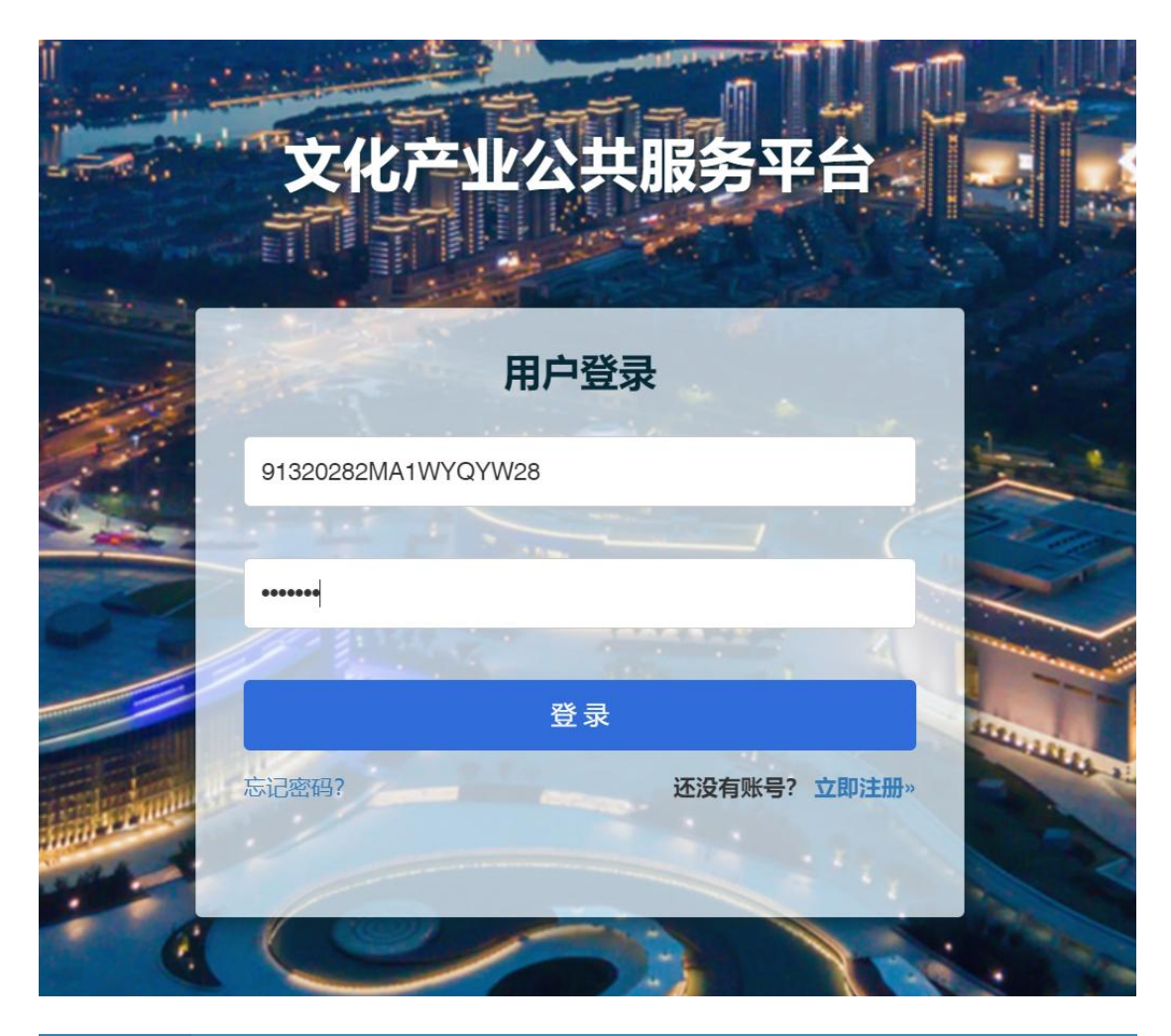

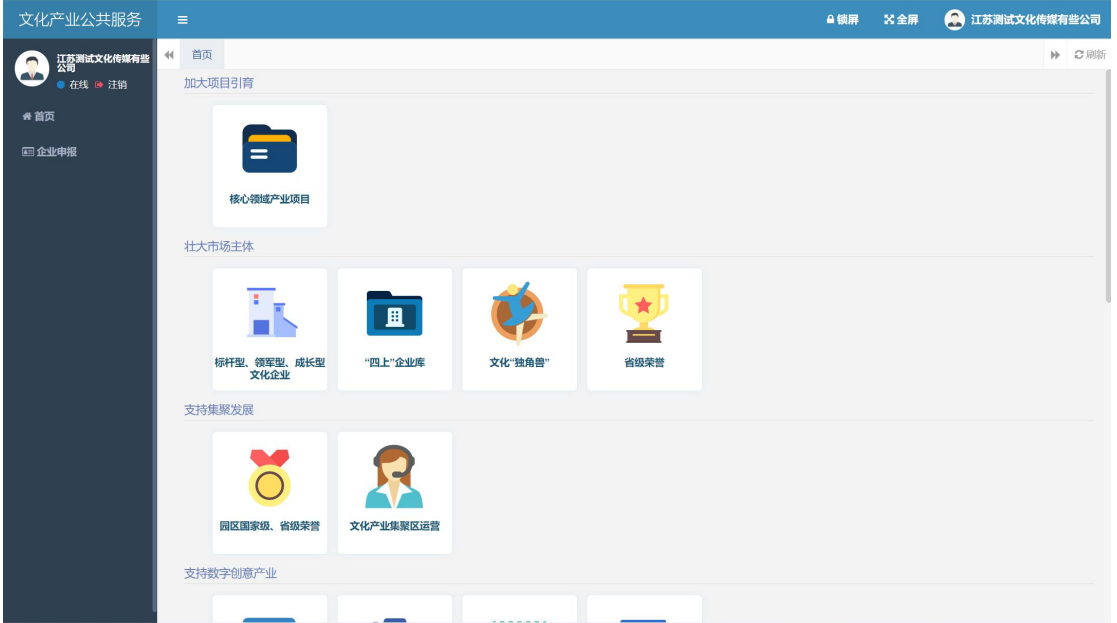

登录后可在页面右边看到各类奖补资金的申报图标,点击需要申 报的资金,按页面提示填写内容。

四、资金申报

各类资金申报时需要填写的内容基本一致,本文以申报省级荣誉 举例描述系统操作。

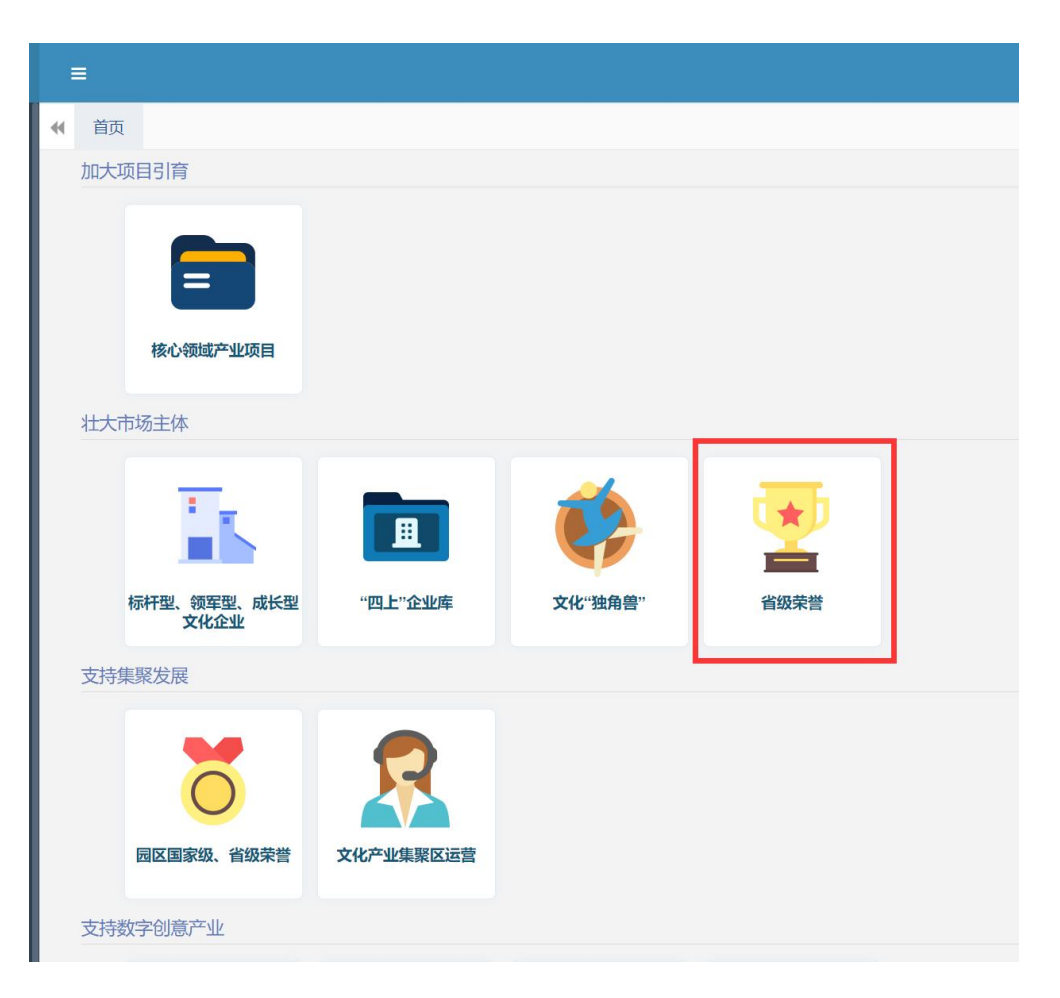

点击【壮大市场主体-省级荣誉】图标,进入申报页面

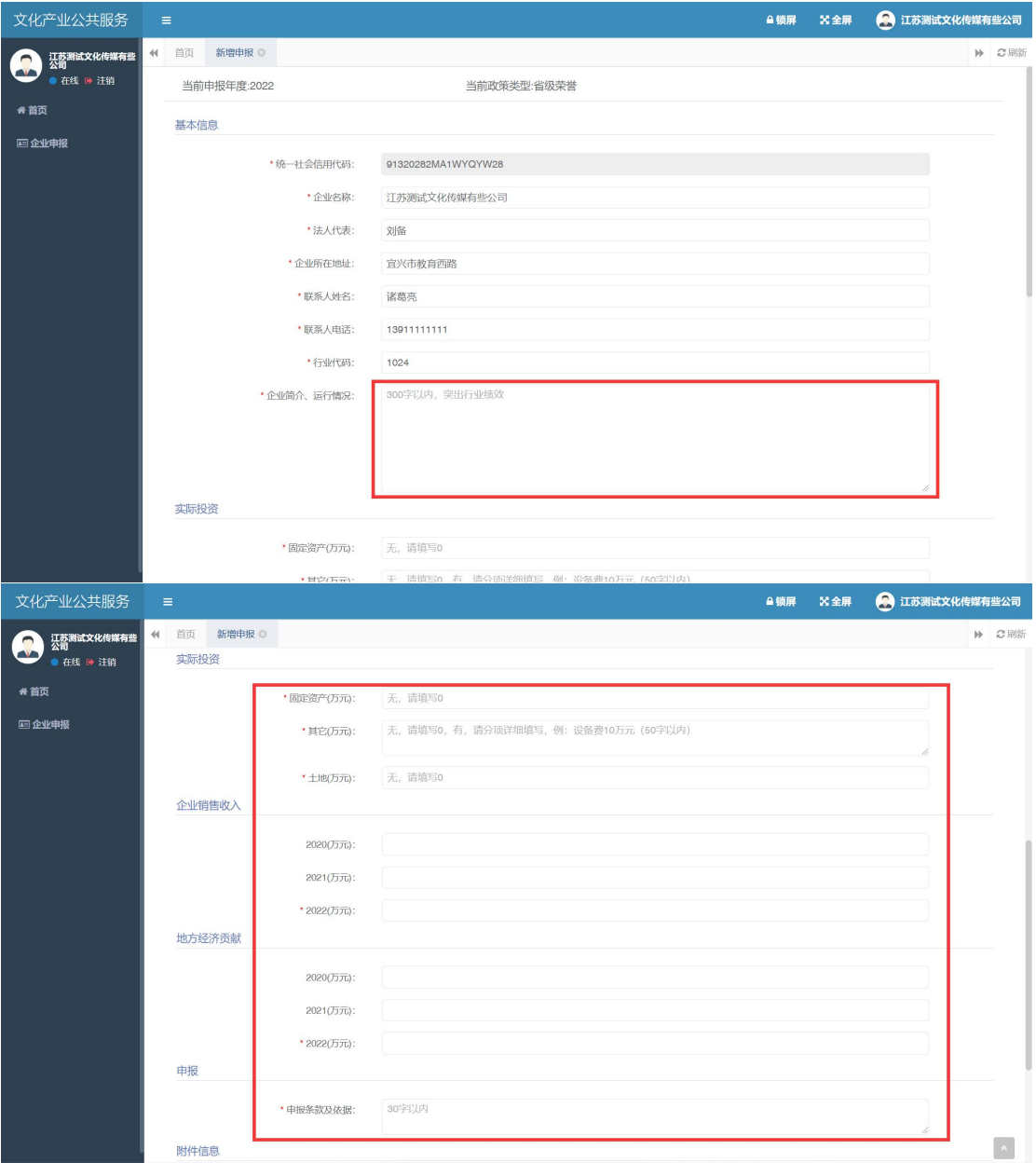

企业相关信息已从注册信息中获取,企业核对即可,根据页面提 示填写空白部分内容,带红星\*的字段为必填项。

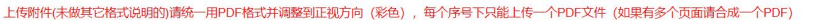

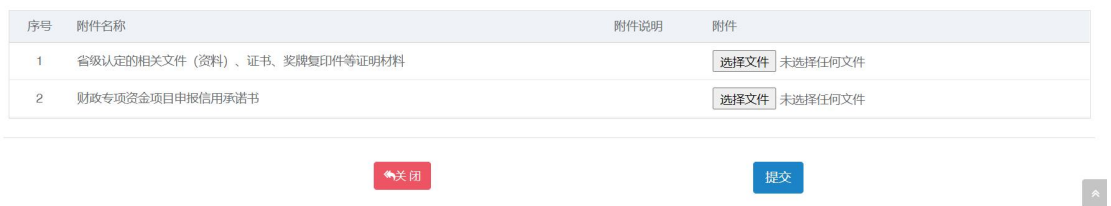

按页面附件要求上传附件资料(必须为 PDF 文件格式,且每个项 下只能上传一个文件,如果有多个页面请合成一个 PDF 文件后上传)。

页面内容填写完成,附件上传完成后点击【提交】按钮,将申报 信息提交后续审核。

注:企业提交后不能自行撤回修改,若发现有错误需要修改,请 联系镇园(街道)审核人员进行退回操作,退回的申报记录企业可以 修改。

因为需同时上传多个附件,页面可能略有卡顿,请耐心等待一会。 五、申报审核结果查看

申报记录提交之后,可在左侧菜单【企业申报】下查看审核结果。

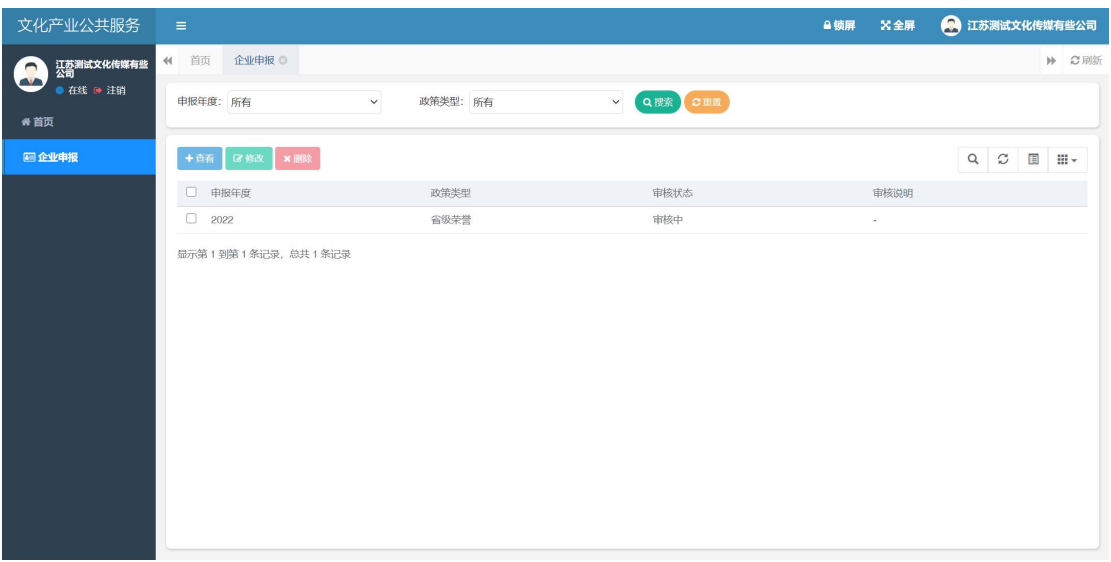

选中一条记录,点击【查看】按钮,可以看到当前审批的状态(审 核中、审核通过、审核不通过等)

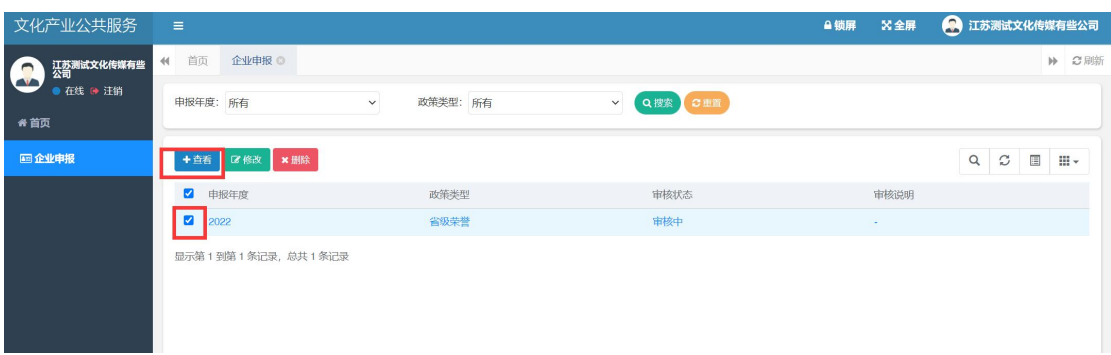

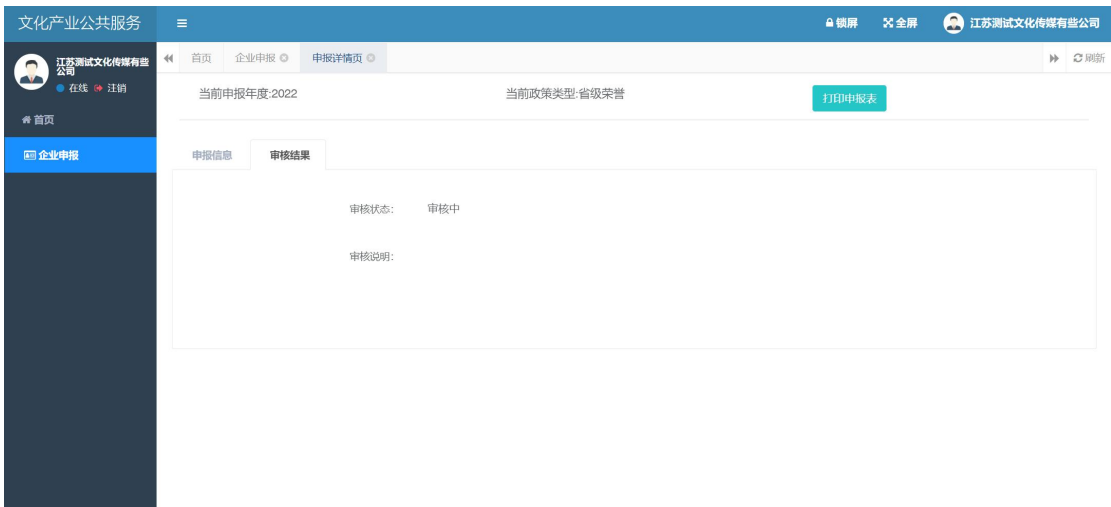

## 六、申请表打印

点击【打印申请表】按钮,下载系统生成的 PDF 申请表后打印

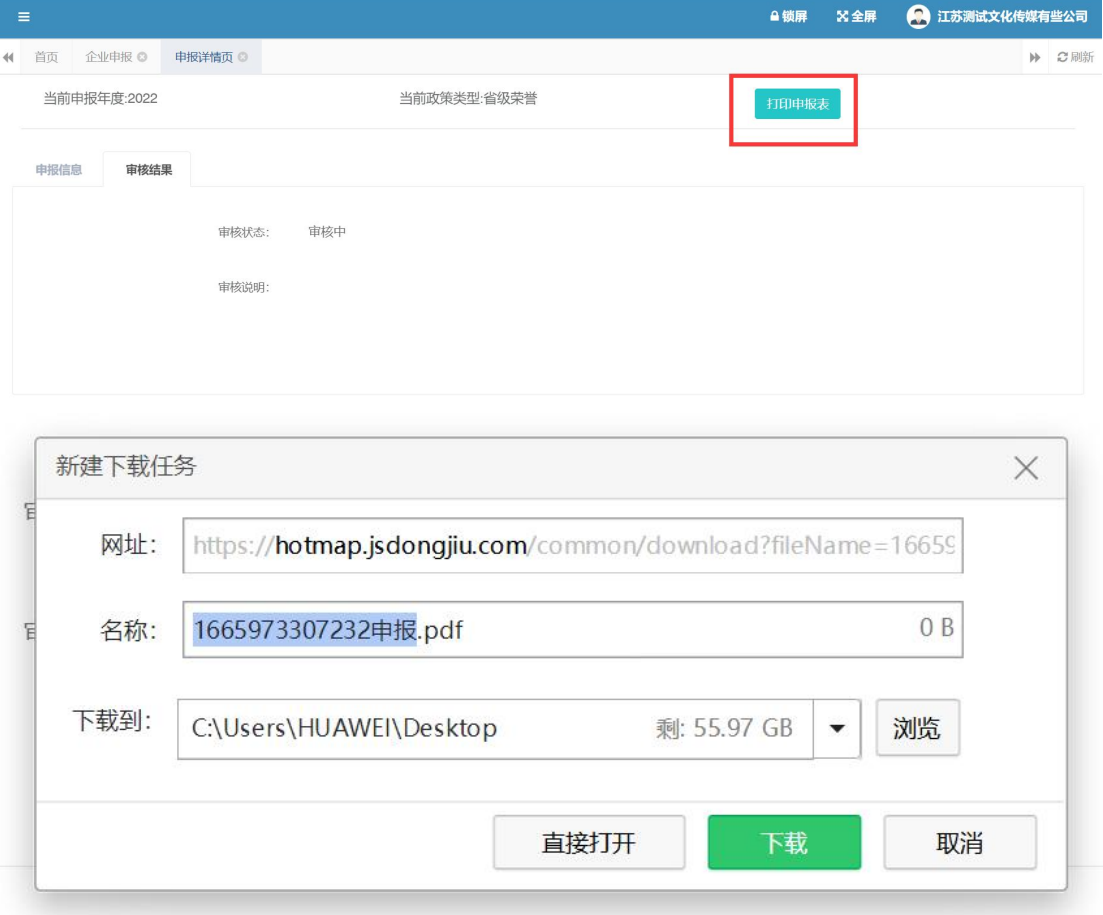

## 宜兴市文化产业高质量发展奖补资金申请表

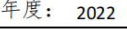

单位: 万元

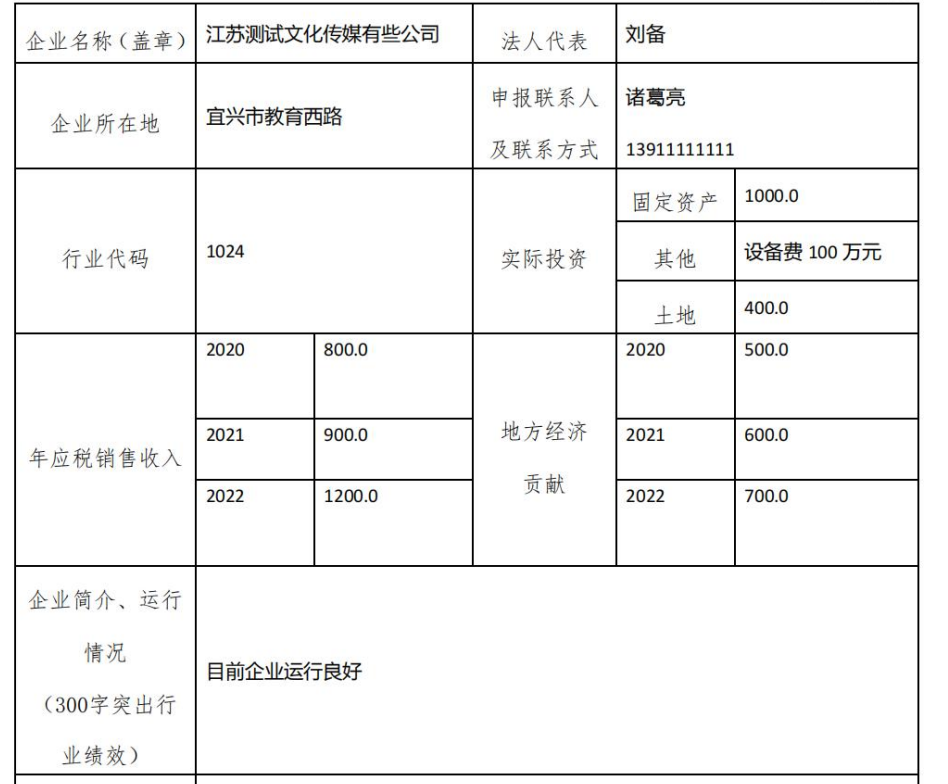